**Программный комплекс «Квазар»**

# **Модуль**

# **«Журнал заключений для права владения оружием»**

**Руководство пользователя**

**2023**

# Оглавление

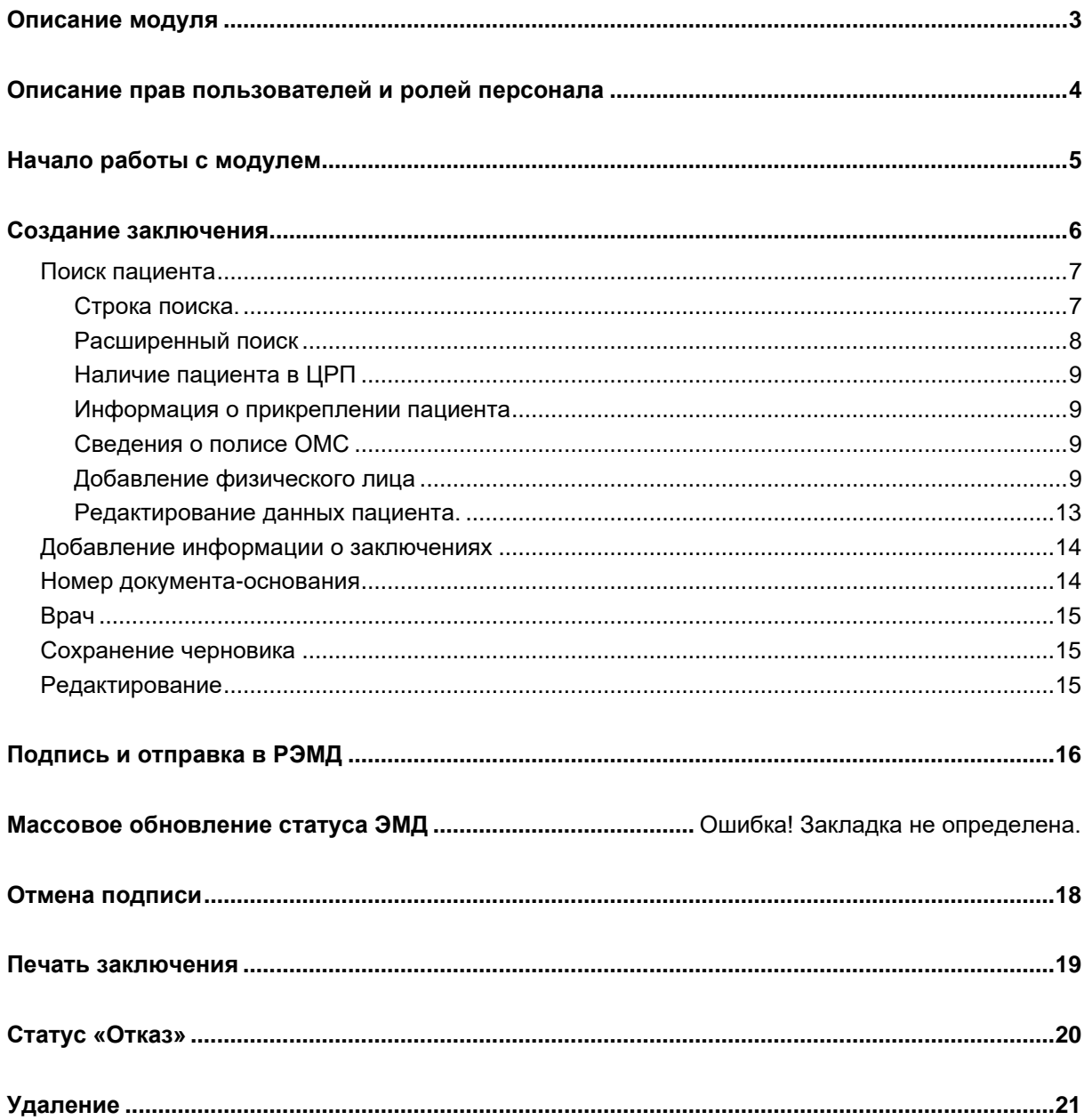

# <span id="page-2-0"></span>**Описание модуля**

Модуль предназначен для ведения журнала заключений для права владения оружием, а также для отправки созданных заключений в РЭМД.

## <span id="page-3-0"></span>**Описание прав пользователей и ролей персонала**

Для доступа к модулю необходимо право «Журнал заключений для права владения оружием» (создание заключений в рамках своей МО), либо «Журнал заключений для права владения оружием (регион)» (просмотр заключений по всему региону без возможности редактирования, выдается через [СТП «МедСофт»\)](https://medsoft.su/support/).

Модуль использует роль «Заключение (справка) об отсутствии противопоказаний к владению оружием», сотрудники с данной ролью будут доступны для выбора в поле «Врач» при создании и редактировании заключения. Перечень возможных авторов заключения ограничен списком должностей, имеющих право подписи данного типа документа (РЭМД. Правила подписи электронных медицинских документов:

https://nsi.rosminzdrav.ru/#!/refbook/1.2.643.5.1.13.13.99.2.42/version/3.37).

## <span id="page-4-0"></span>**Начало работы с модулем**

Выберите модуль «Журнал заключений для права владения оружием»

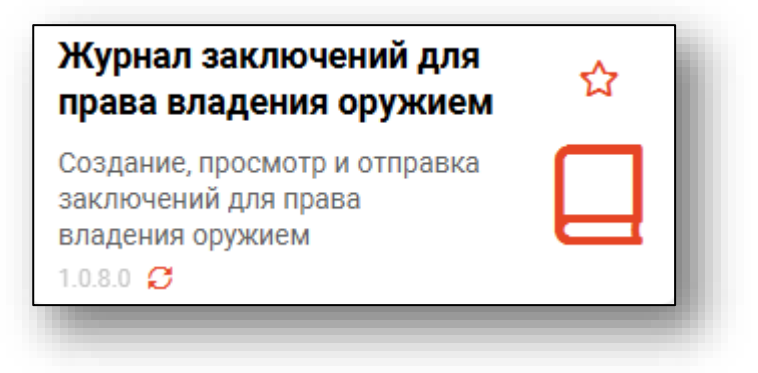

Откроется окно модуля.

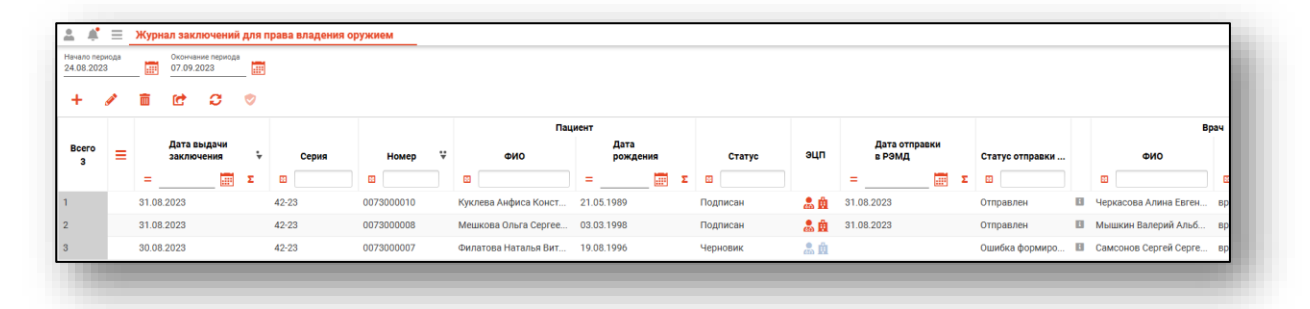

# <span id="page-5-0"></span>**Создание заключения**

Для создания нового заключения нажмите кнопку «Добавить».

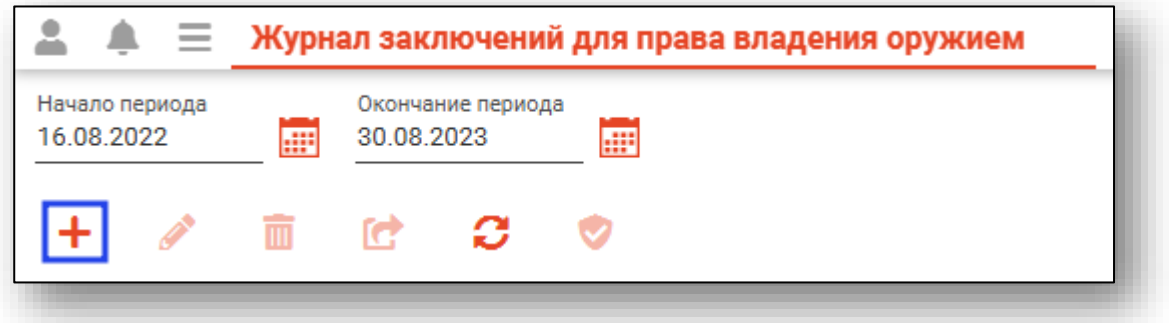

Будет открыто окно создания медицинского заключения об отсутствии противопоказаний к владению оружием.

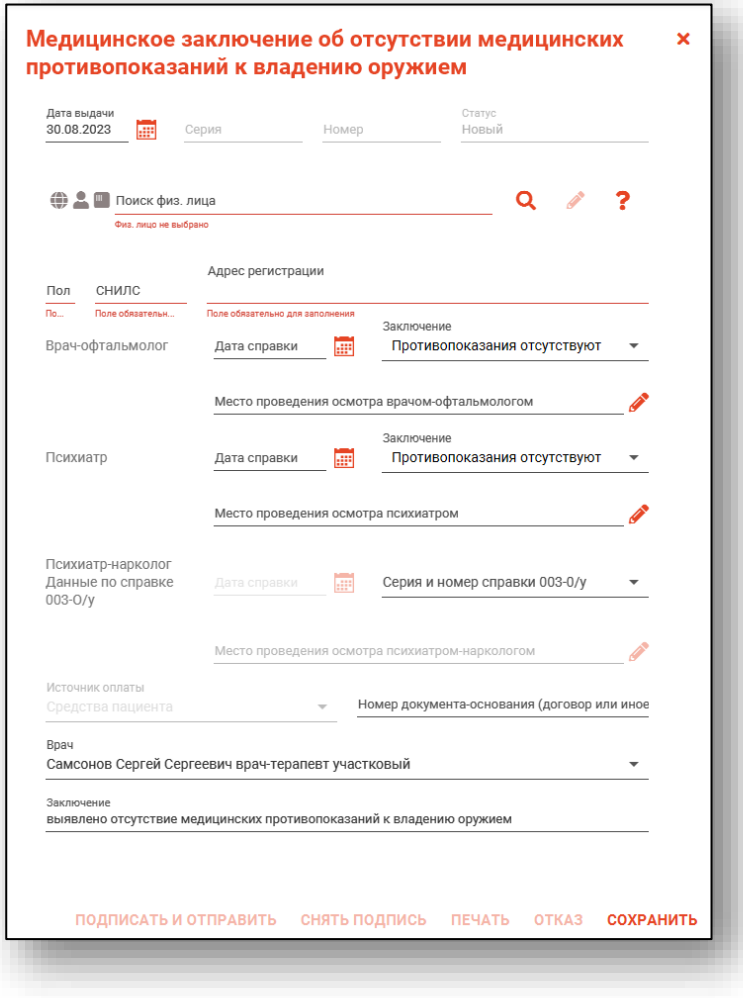

#### <span id="page-6-1"></span><span id="page-6-0"></span>**Поиск пациента**

#### **Строка поиска.**

Для вызова справки при поиске физического лица нажмите на кнопку «Справка».

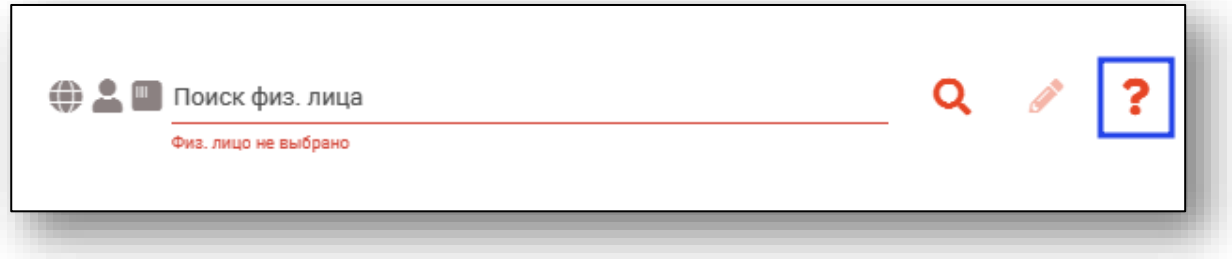

Строка поиска является универсальной, в нее можно ввести:

- номер полиса;
- номер телефона;
- СНИЛС

- серия и номер паспорта (между серией и номером должен быть пробел)

- ФИО (полное, либо частями).

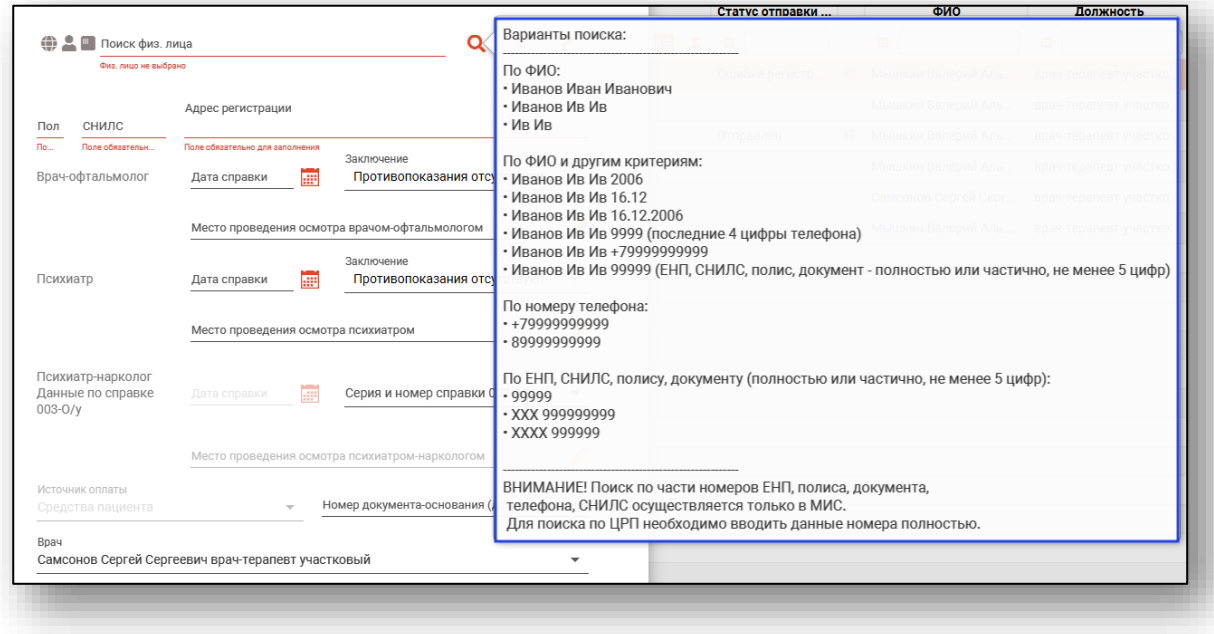

После ввода данных необходимо нажать на кнопку «Поиск».

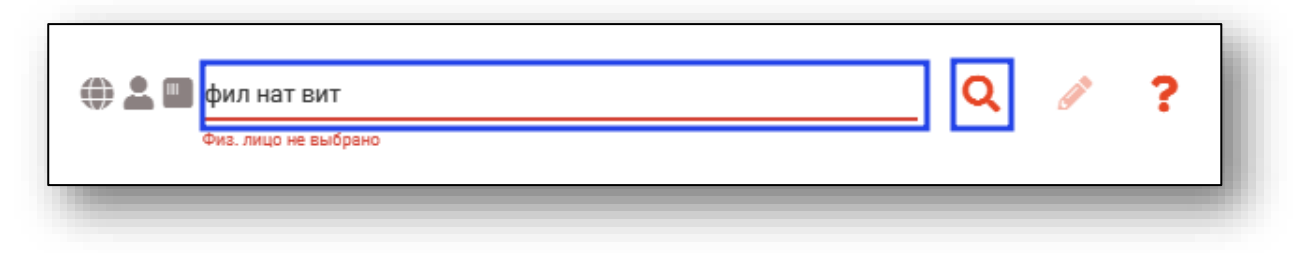

<span id="page-7-0"></span>Если в системе имеется больше 25 записей, удовлетворяющих условиям поиска, будет открыто окно расширенного поиска.

#### **Расширенный поиск**

В случае, если по введенным данным идентифицировать пациента однозначно невозможно, откроется окно расширенного поиска.

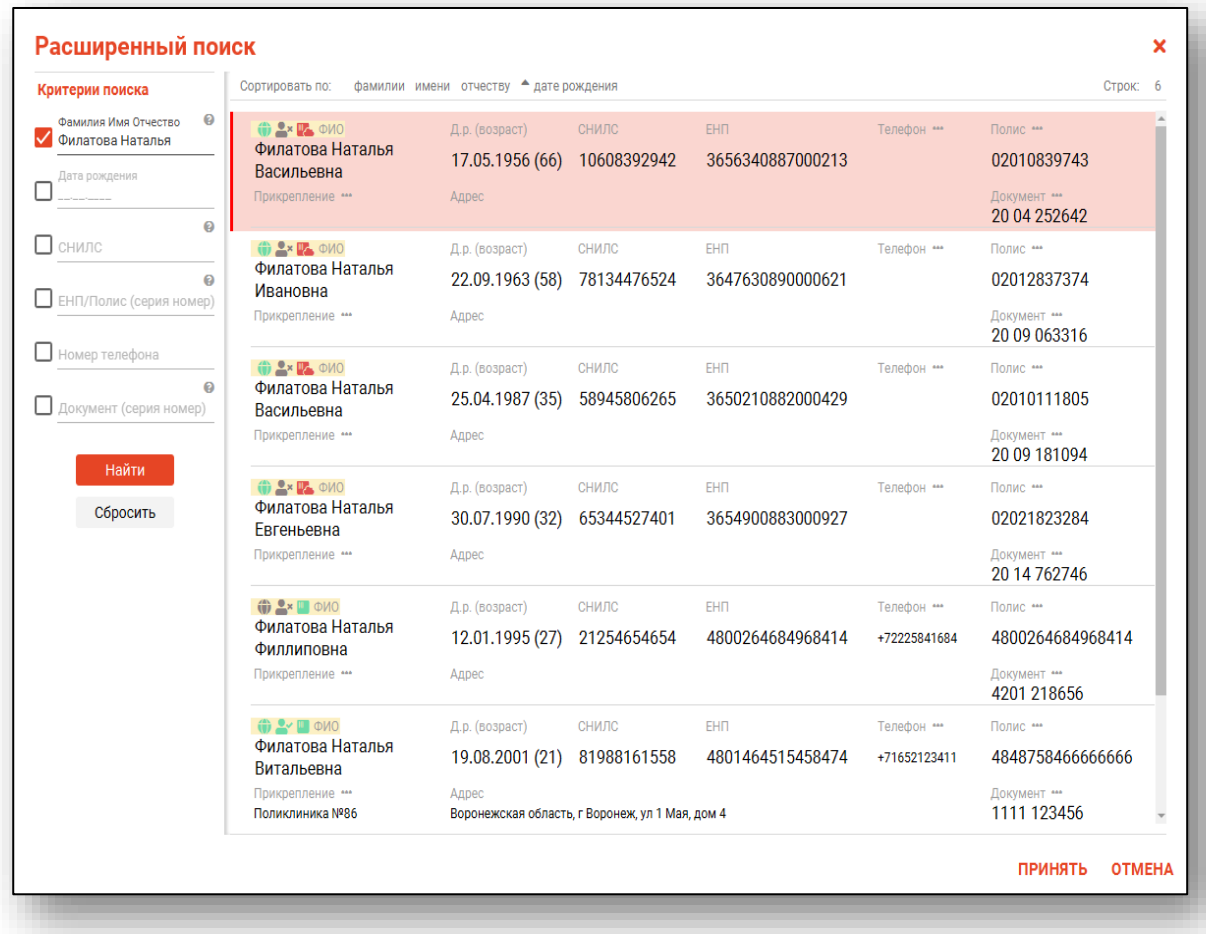

Выбрать дополнительные параметры поиска возможно в левой части экрана.

#### **Наличие пациента в ЦРП**

- <span id="page-8-0"></span>данные пациента отсутствуют в ЦРП
- <span id="page-8-1"></span>- данные пациента присутствуют в ЦРП

#### **Информация о прикреплении пациента**

После успешного поиска пациента слева от строки поиска отображается пиктограмма, показывающая статус прикрепления пациента.

- Пациент прикреплён к текущей организации  $\mathbf{v}$
- <span id="page-8-2"></span> $2x$ Пациент не прикреплен к текущей организации.

#### **Сведения о полисе ОМС**

- $\blacksquare$  Полис указан
- Не указан полис ОМС
- <span id="page-8-3"></span>- Указан полис иногороднего пациента

#### **Добавление физического лица**

Добавление физического лица можно осуществить после того, как физическое лицо не удается идентифицировать с помощью расширенного поиска.

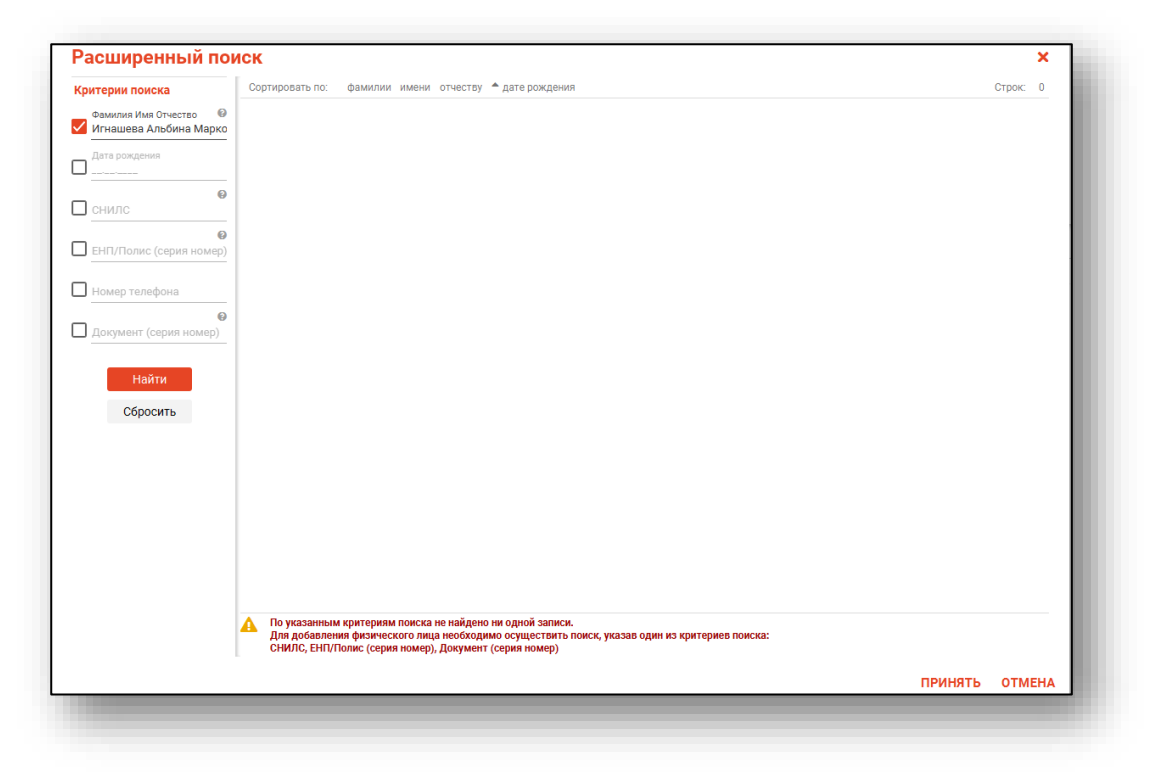

**Примечание:** для добавления физического лица необходимо осуществить поиск, дополнительно указав один из критериев поиска: СНИЛС, ЕНП/Полис (серия номер), Документ (серия номер).

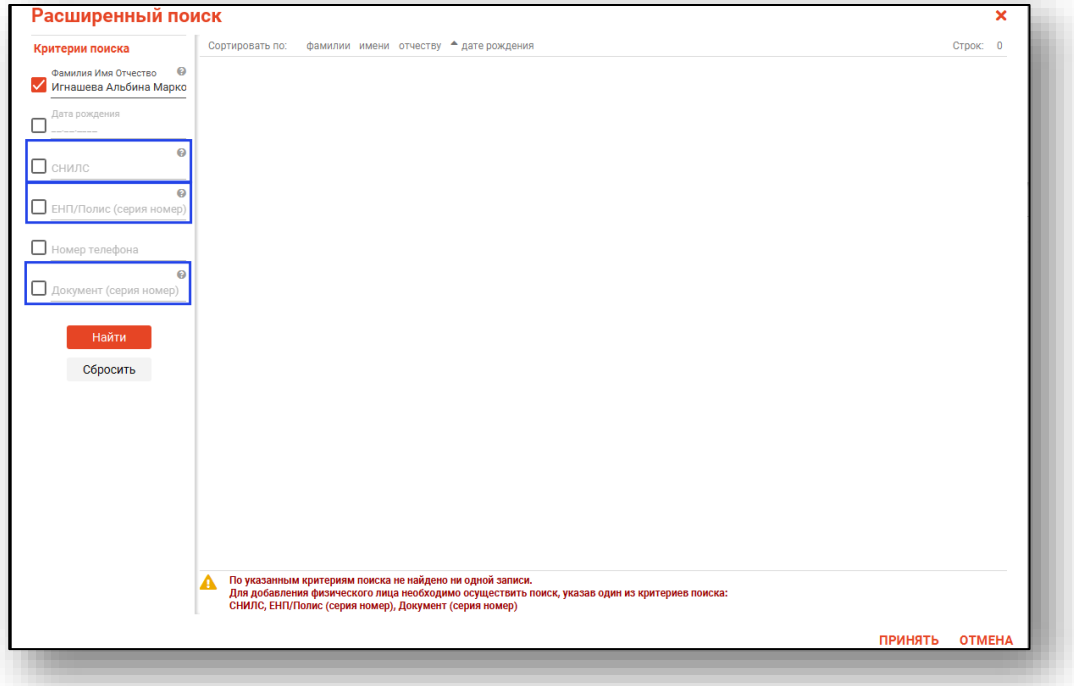

После заполнения как минимум одного из этих полей, необходимо еще раз нажать на кнопку «Найти».

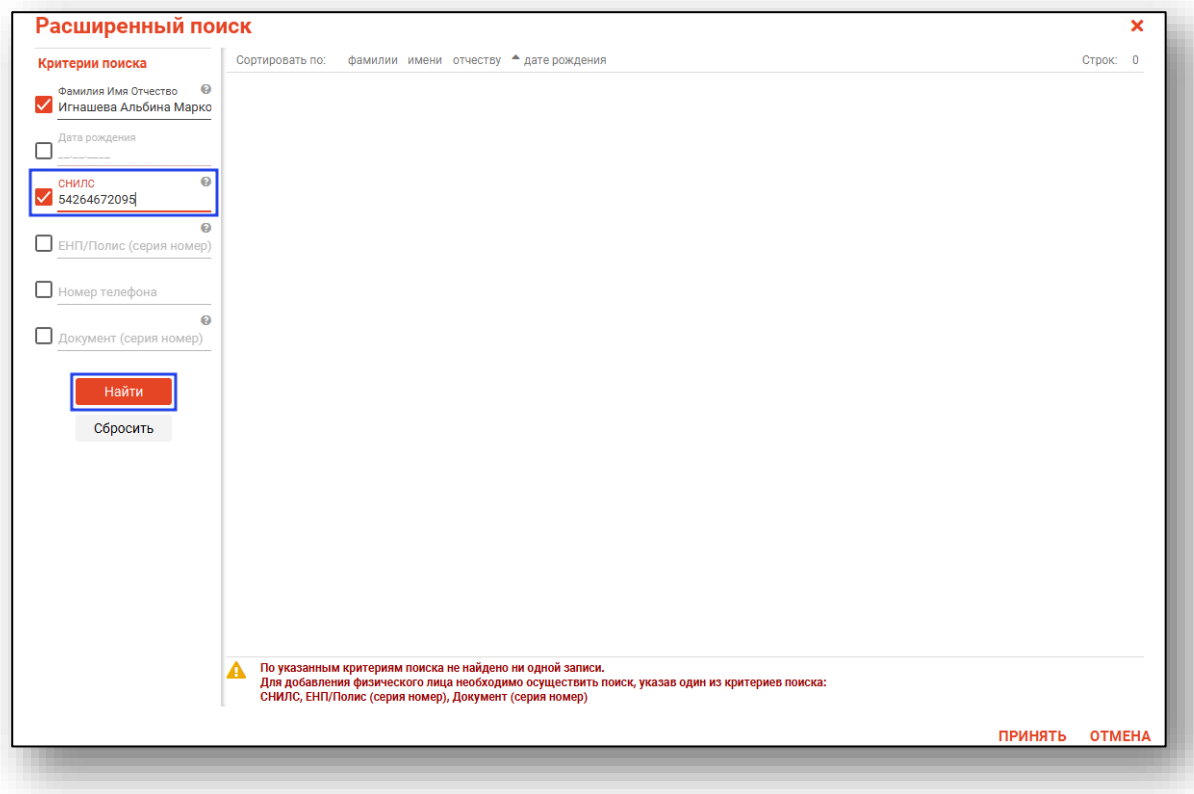

После этого кнопка «Добавить» будет отображена в правой нижней части окна.

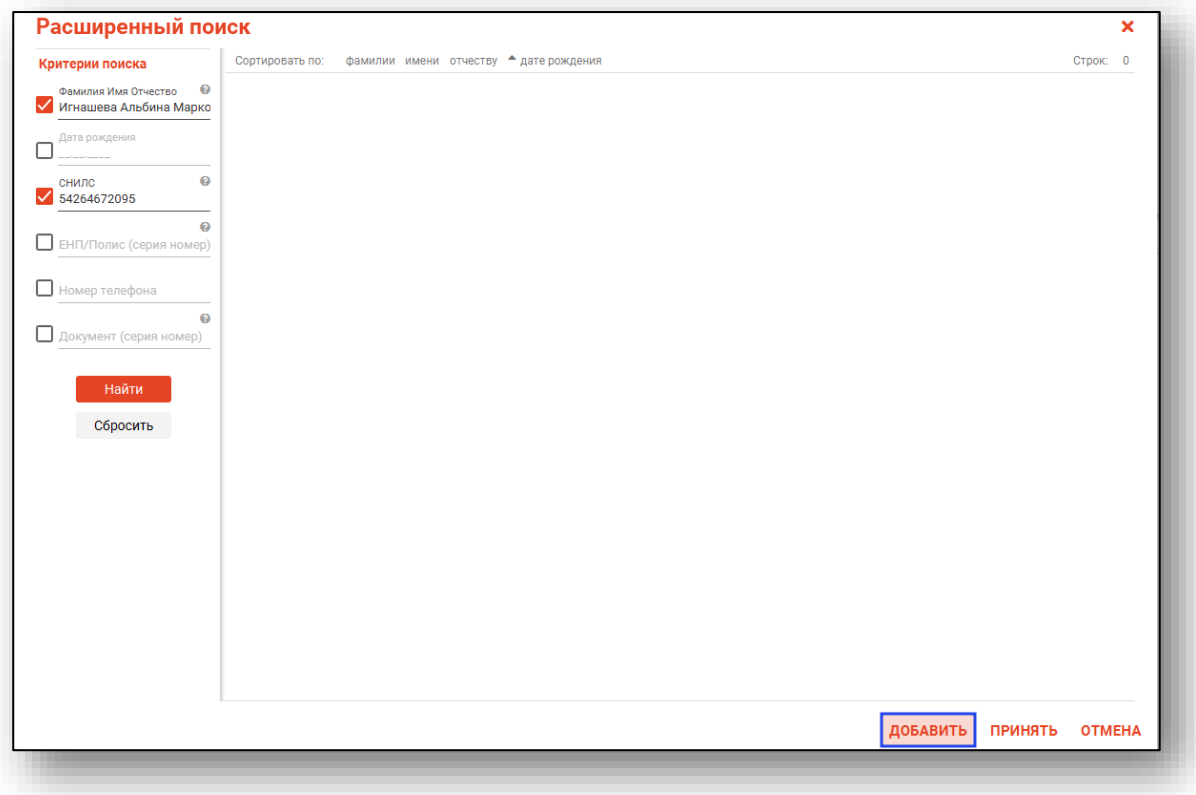

Таким образом откроется окно «Добавление информации о физическом лице», где нужно внести данные о физическом лице.

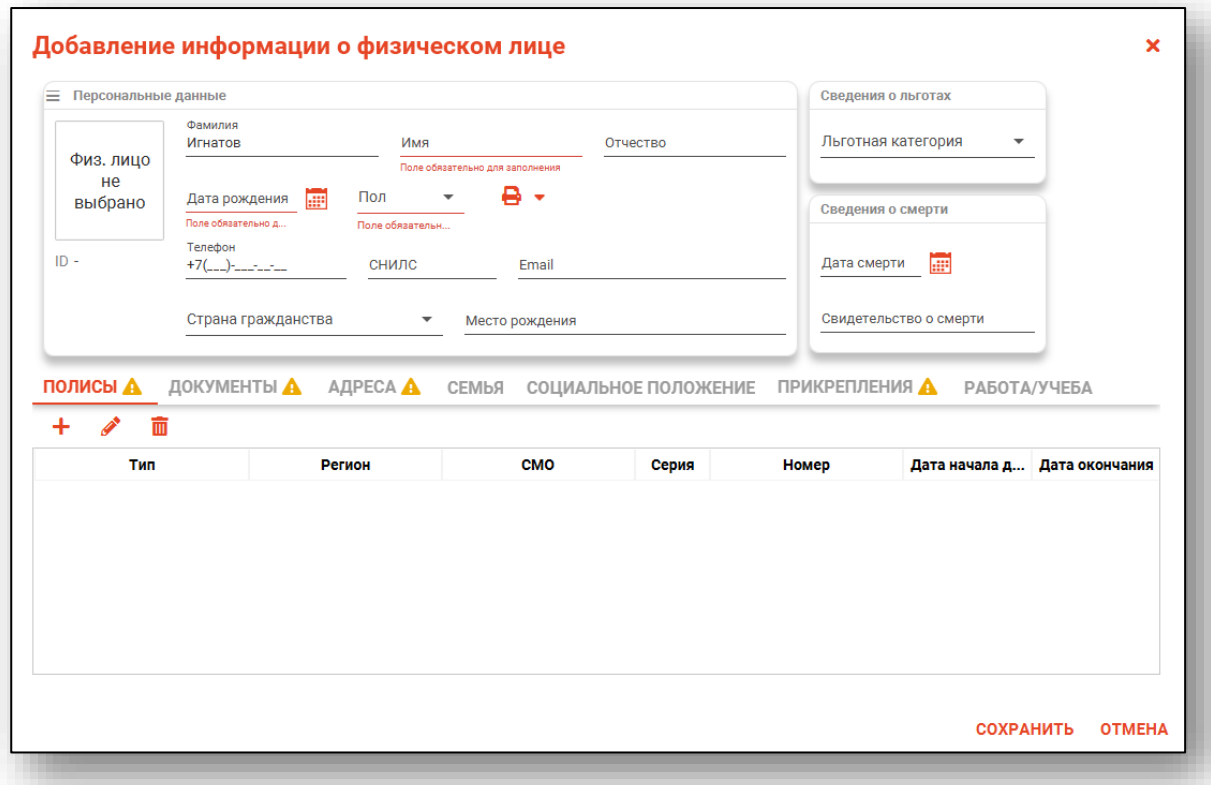

**Примечание:** для сохранения физического лица необходимо указать один из дополнительных критериев: СНИЛС, ЕНП/Полис (серия номер), Документ (серия номер).

#### **Редактирование данных пациента.**

<span id="page-12-0"></span>Также в окне поиска пациента существует возможно отредактировать информацию о пациенте. Для этого необходимо нажать на кнопку «Редактировать данные о физическом лице». Кнопка становится активной после успешного поиска пациента.

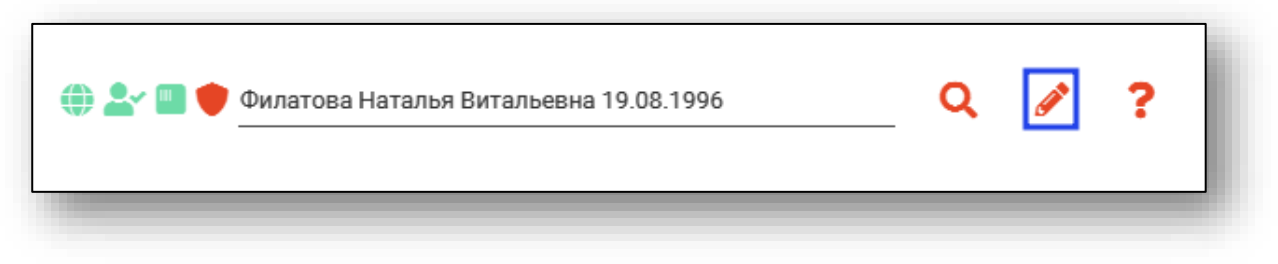

Откроется окно «Редактирование информации о физическом лице».

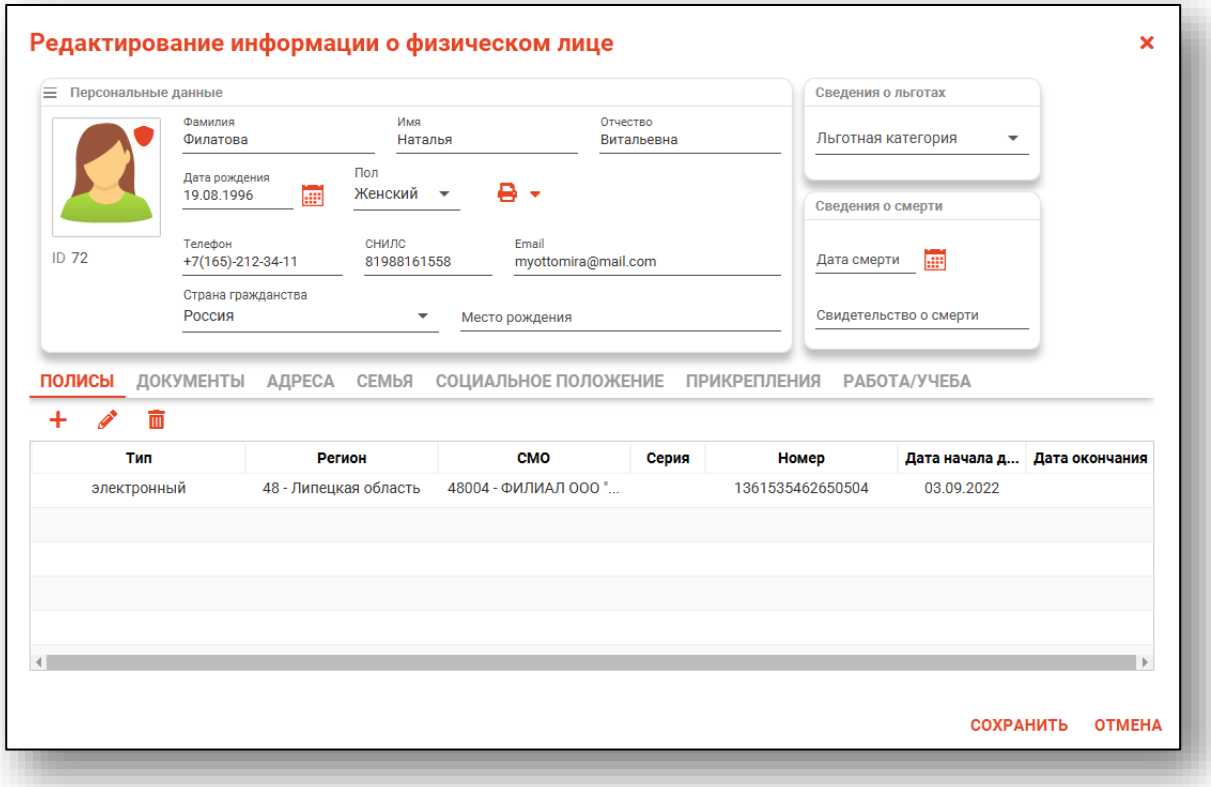

После внесения корректировок в информацию о физическом лице необходимо нажать «Сохранить» для сохранения внесенных данных.

Полный функционал окна «Редактирование информации о физическом лице» описан в модуле «Физические лица».

#### <span id="page-13-0"></span>**Добавление информации о заключениях**

В создаваемое заключение необходимо добавить информацию о заключениях врачей.

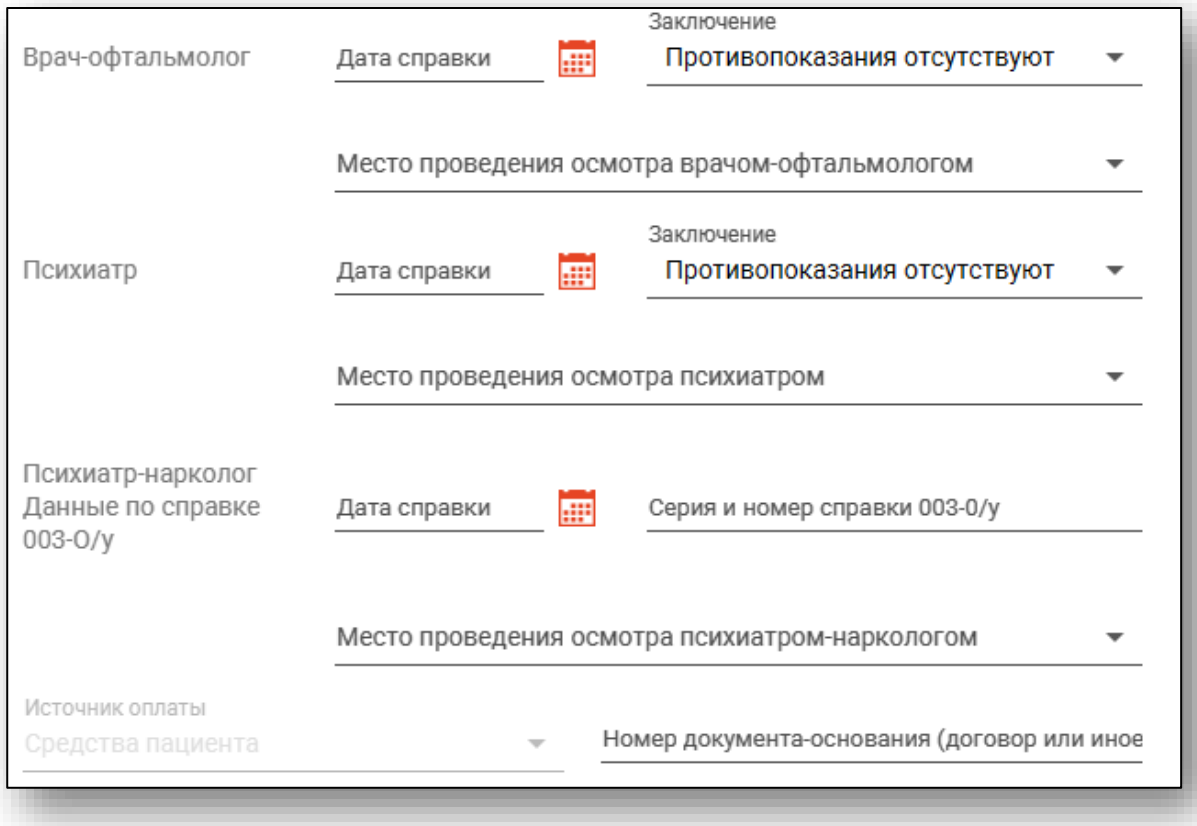

Внесите даты обследования, место их проведения и результат. По умолчанию проставляется заключение «Противопоказания отсутствуют».

#### <span id="page-13-1"></span>**Номер документа-основания**

Также вам потребуется внести номер документа основания, к примеру, договора на оказание платных услуг.

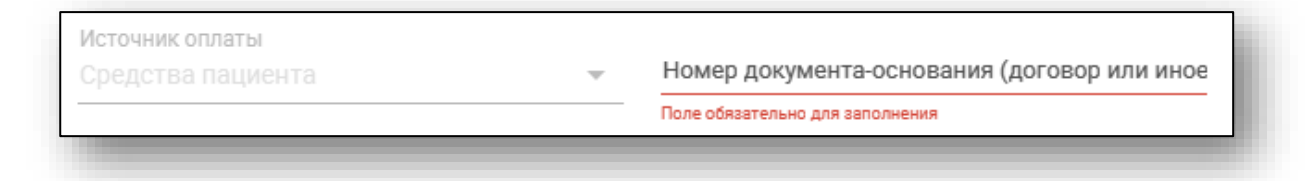

#### <span id="page-14-0"></span>**Врач**

Поле «Врач» заполняется автоматически, если у текущего пользователя имеется соответствующая роль, в противном случае необходимо выбрать врача из списка.

```
Врач
Мышкин Валерий Альбертович врач-терапевт
```
#### <span id="page-14-1"></span>**Сохранение черновика**

После заполнения всей необходимой информации для создания черновика заключения нажмите кнопку «Сохранить». Для сохранения черновика документа минимально необходимым объёмом информации является выбранное физическое лицо.

При сохранении заключению будут присвоены сгенерированные серия и номер. После этого черновик можно редактировать, а после заполнения всей информации - подписать и отправить в РЭМД, либо проставить статус «Отказ».

#### <span id="page-14-2"></span>**Редактирование**

Для редактирования свидетельства откройте его двойным кликом в журнале, либо выберите и нажмите кнопку «Редактировать».

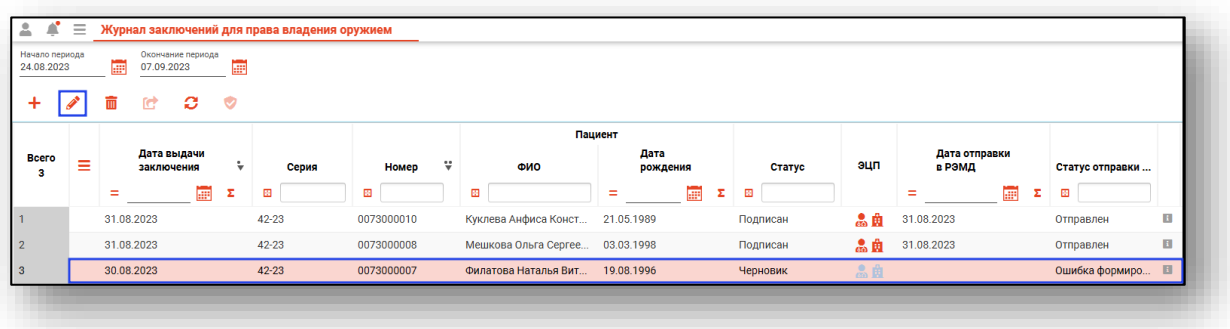

### <span id="page-15-0"></span>**Подпись и отправка в РЭМД**

Для подписания заключения и отправки его в РЭМД необходимо в окне редактирования заключения нажать кнопку «Подписать и отправить». Заключения с противопоказаниями подписать невозможно.

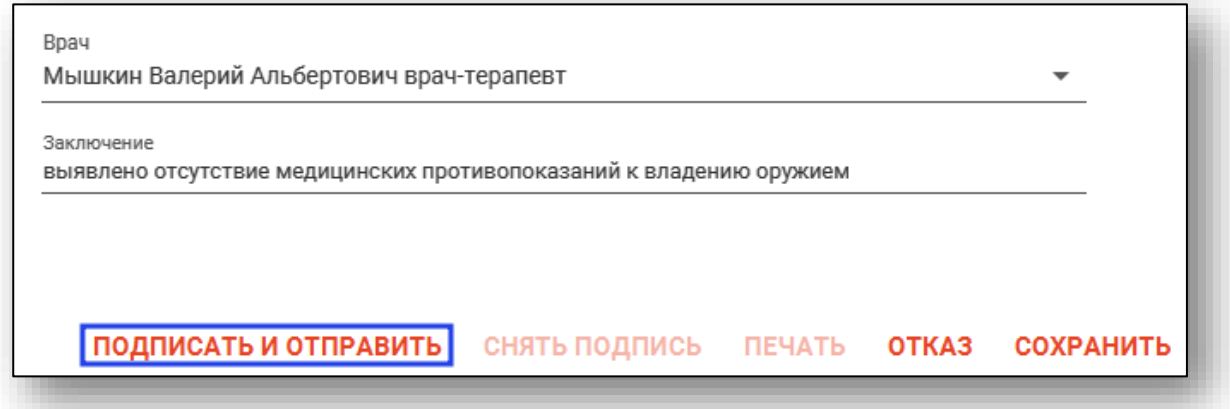

Далее потребуется выбрать нужную ЭЦП врача и медицинской организации, после чего заключение будет отправлено в РЭМД.

Наличие подписей, а также статус отправки в РЭМД отображаются в соответствующем столбце журнала.

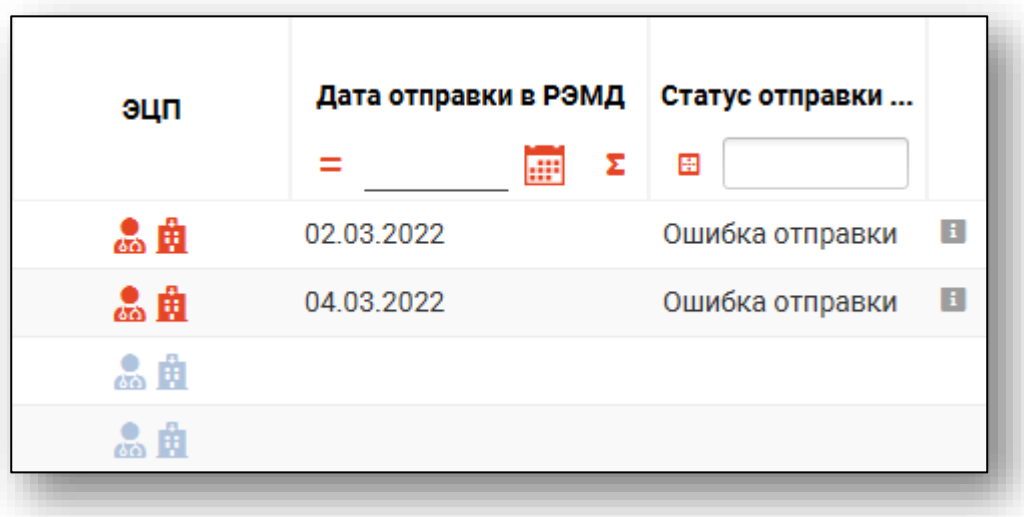

Повторная отправка в РЭМД осуществляется выбором нужной записи и нажатием кнопки «Отправить в РИР.РЭМД».

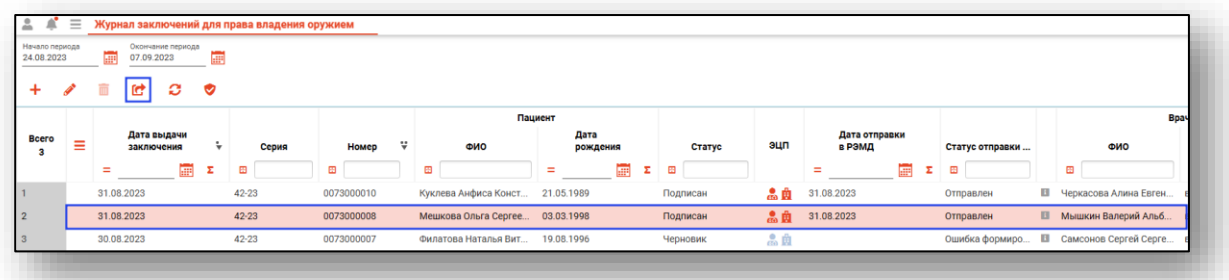

Чтобы обновить статус отправки в РЭМД, выберите нужную запись из списка и нажмите на кнопку «Запросить статус ЭМД и РЭМД».

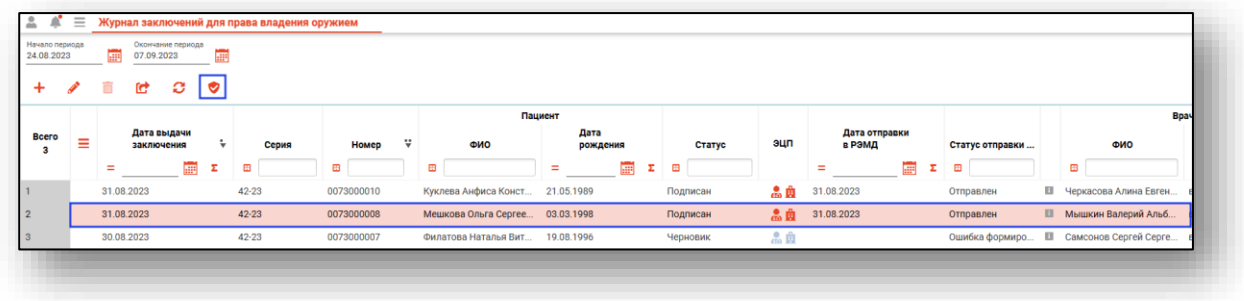

# <span id="page-17-0"></span>**Отмена подписи**

Отмена подписи снимает обе подписи с заключения. После снятия подписей проставляется статус «Подписи сняты». Такой документ невозможно удалить или присвоить ему статус «Отказ». Доступно редактирование для повторной отправки.

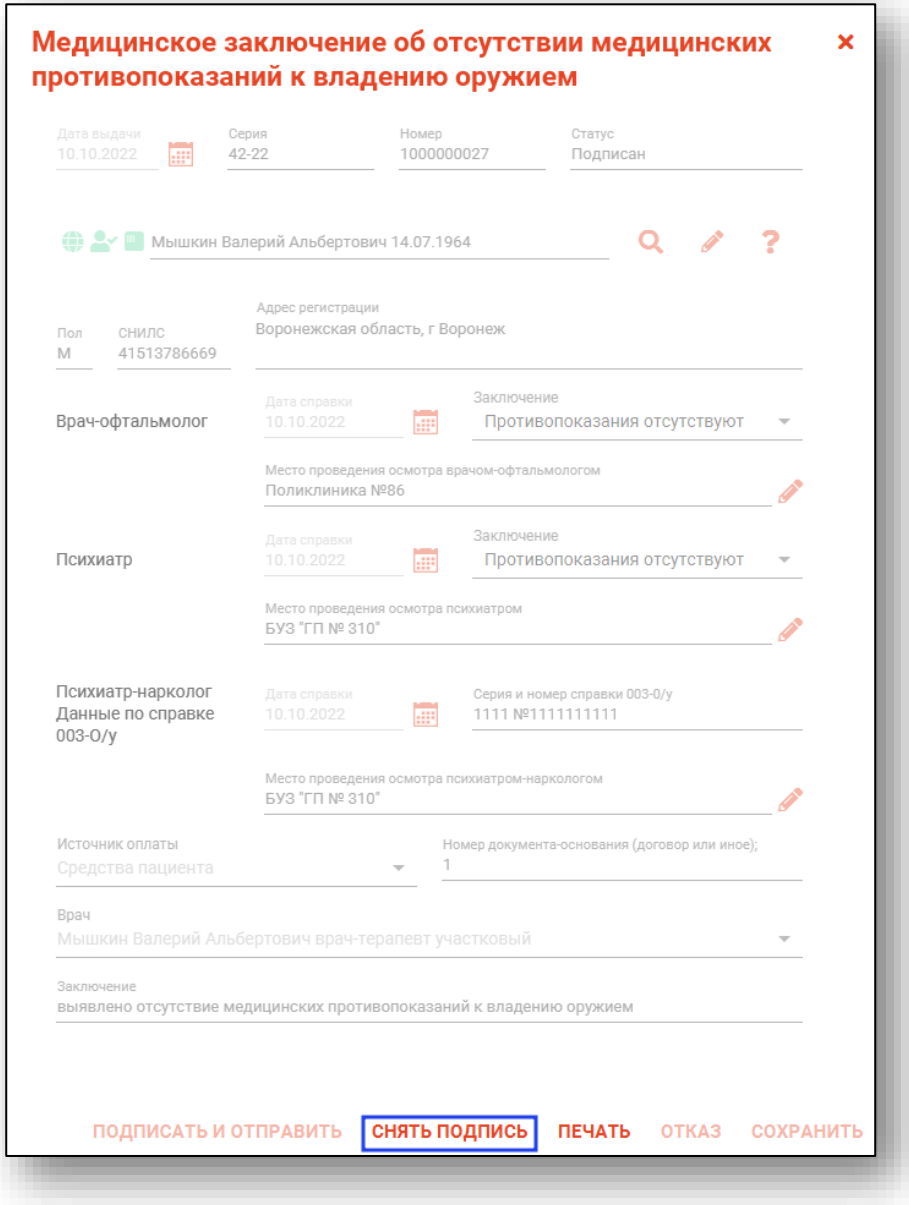

### <span id="page-18-0"></span>**Печать заключения**

Вывести на печать можно только подписанное заключение. Печать заключения осуществляется в окне редактирования нажатием кнопки «Печать».

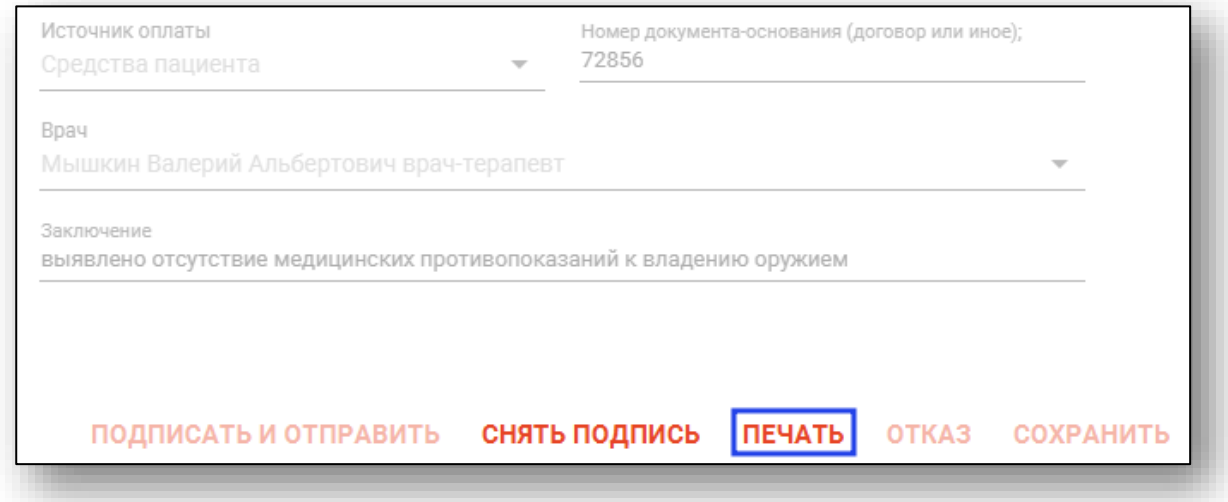

Будет открыто окно предпросмотра документа, в котором можно просмотреть сформированный документ, после чего сохранить в нужном формате либо отправить на печать.

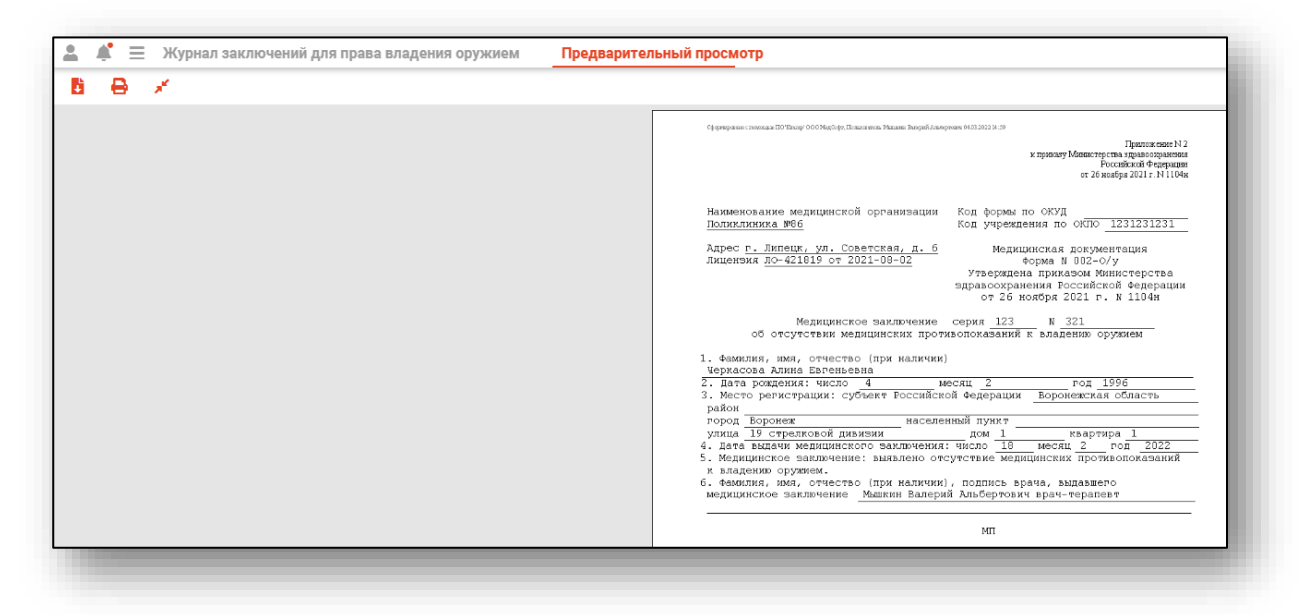

## <span id="page-19-0"></span>**Статус «Отказ»**

Статус «Отказ» проставляется в случае отказа по результатам исследований, либо для прерывания справки («удаления» уже сохранённого черновика). Для проставления заключению статуса «Отказ» необходимо в окне редактирования заключения нажать кнопку «Отказ».

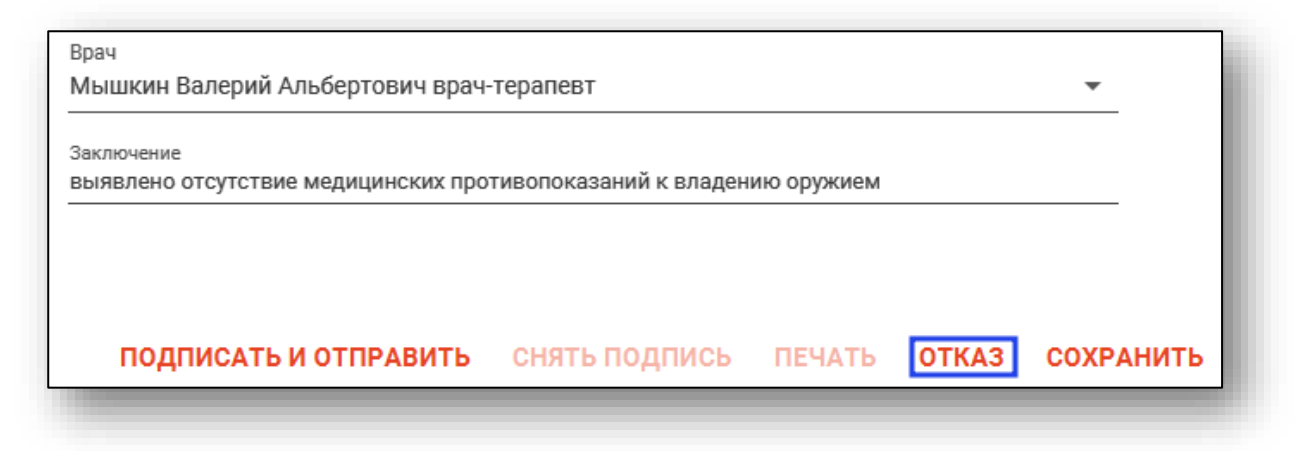

## <span id="page-20-0"></span>**Удаление**

Имеется возможность удалить черновики заключений. Подписанные заключения, либо заключения со статусом «Отказ», удалить невозможно.

Для удаления требуется выбрать заключение в списке, после чего нажать кнопку «Удалить».

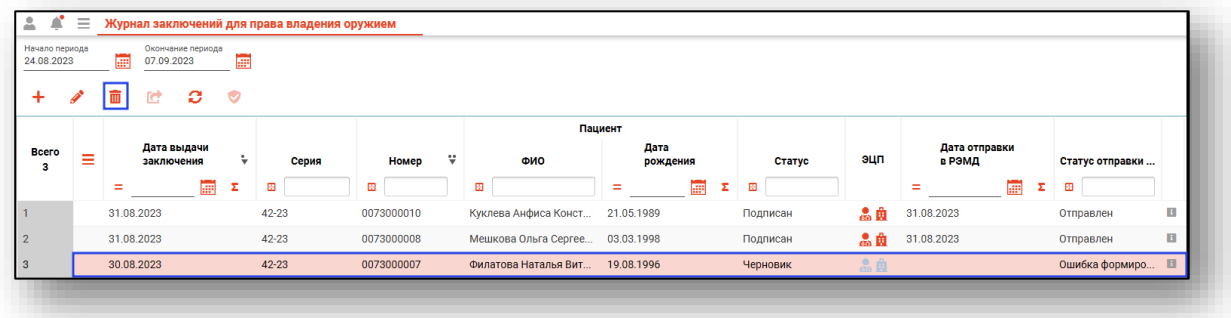